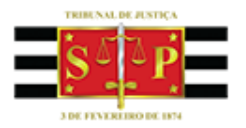

# *Projeto Execução Fiscal Municipal Novo Fluxo de Trabalho MAGISTRADOS E PROCURADORES*

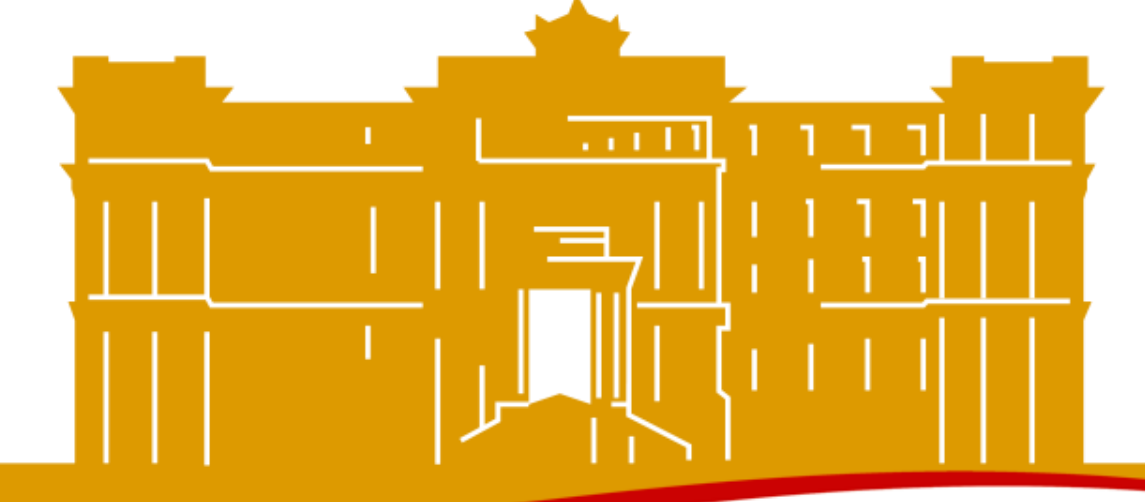

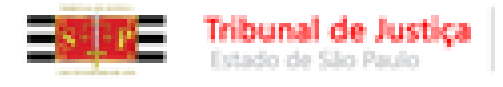

# **MODELOS DE EXPEDIENTE**

# **Procedimentos Básicos**

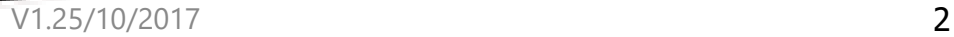

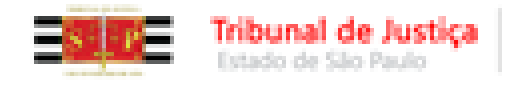

### **O que são Modelos de Expediente?**

□ São máscaras estruturadas, formatadas, preparadas para apresentar determinado teor com mesclagem dos dados do processo/partes, previamente cadastrados.

 O modelo de expediente após sua emissão, se torna um **documento do processo, sendo preservada a máscara** para emissão em outro processo.

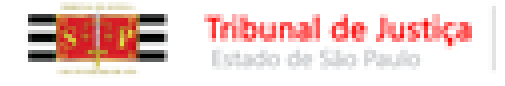

#### A Justiça próxima do cidadão

# **Classificação dos Modelos de Expediente**

Os modelos de expedientes são classificados como:

- **Institucionais;**
- **do Grupo e do Usuário.**

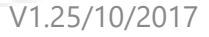

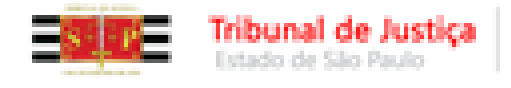

### **MODELOS DE EXPEDIENTE O que são Modelos Institucionais?**

### **Institucionais:**

- o Padronização da Instituição TJ/SP
- o Aprovados pela E. Corregedoria
- o Organizados por Categorias
- o Disponíveis à todo o Estado.

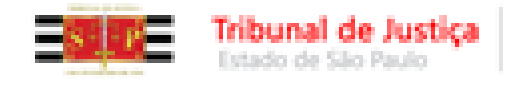

#### **MODELOS DE EXPEDIENTE O que são Modelos do Grupo/Usuário?**

#### **do Grupo e do Usuário:**

- o Personalizados pelas Unidades/Usuários;
- o Criados por usuários autorizados
- o **Do Grupo:**
	- Por padrão já é compartilhado à Vara/Cartório;
	- Caso o criador mude de lotação, os modelos **permanecem acessíveis à Unidade**.

#### o **Do Usuário:**

- $\checkmark$  "É do usuário". Porém, pode ser compartilhado, anotando-se os usuários que desejo conceder o acesso.
- **Acompanham o usuário de criação na mudança de lotação**.

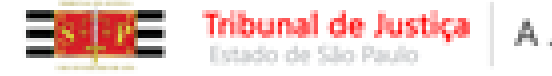

**Alvarás**

**Editais**

 $\times$  Etc...

**Mandados;** 

**Cartas (AR – DIGITAL)**

 Os modelos **institucionais** são aprovados pela E. Corregedoria, padronizados e organizados por categorias.

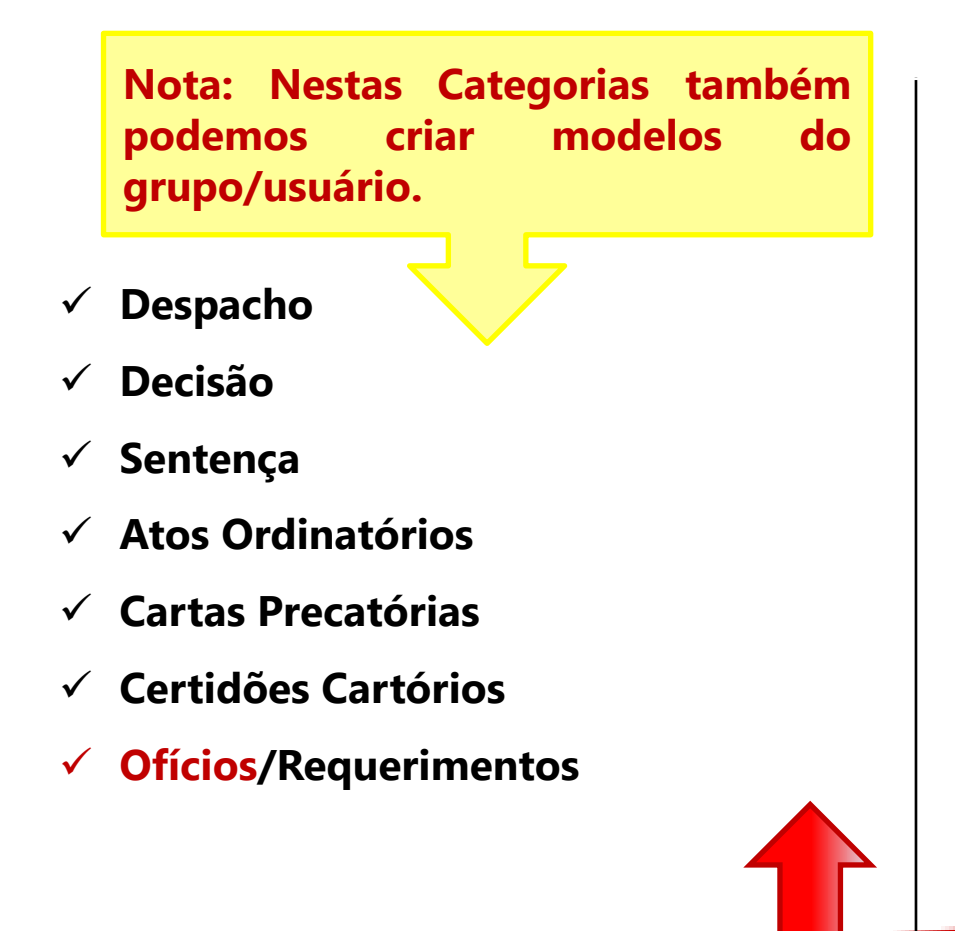

**Nota: Todo modelo de expediente deve ter uma movimentação vinculada e apropriada à categoria e teor.**

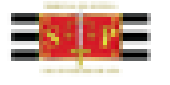

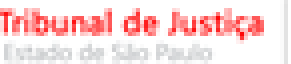

# **Categorias de Modelos do**

## **Grupo/Usuário**

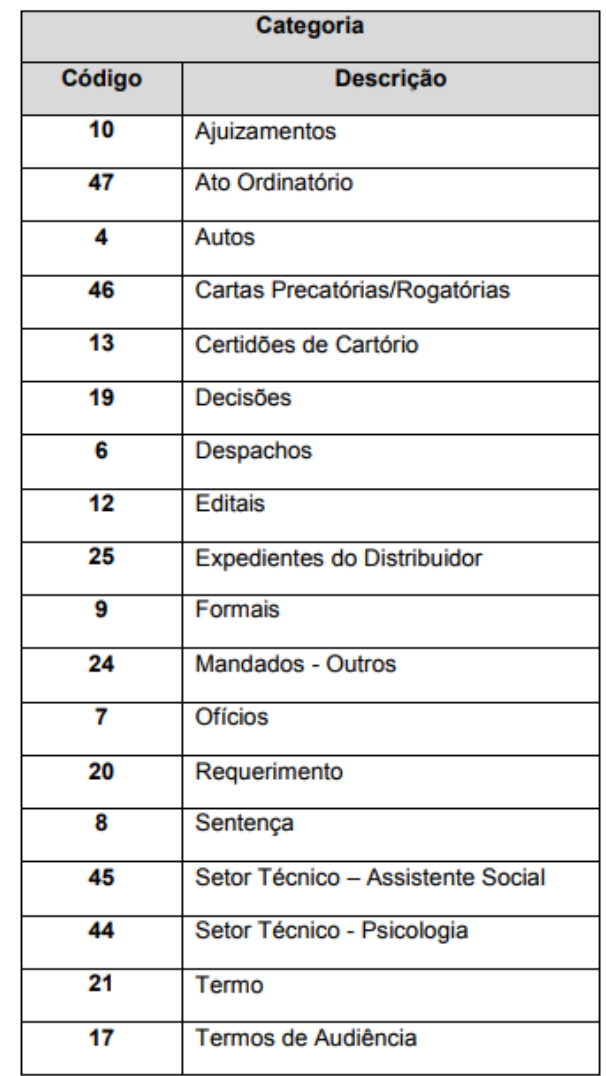

V1.25/10/2017 8

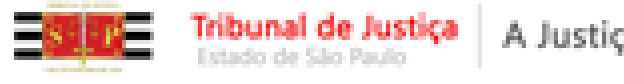

# **Modelos Dicas**

- Após salvar, o modelo estará pronto para ser utilizado e ficará armazenado dentro da pasta Modelos do "Grupo" ou "Meus Modelos", lembrando que esses modelos de grupo poderão ser utilizados como base para criação de novos modelos.
- Poderão inserir gradativamente como modelos do grupo: os modelos definidos no WORD, a biblioteca da Unidade, a biblioteca do Magistrado, utilizando o "CTRL + C/CTRL + V".

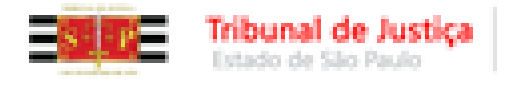

## **Modelos Dicas**

 Para os modelos amplamente utilizados pela Unidade recomenda-se a criação na classificação "do grupo".

 Os modelos de usuário muito utilizados podem ser compartilhados aos dirigentes, minutadores.

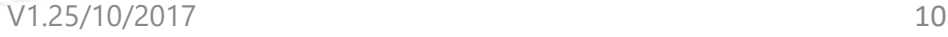

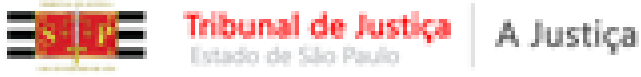

A. Acesse o Gerenciador de Arquivos através do menu <Expediente><Gerenciador de Arquivos> ou do ícone a na barra de ferramentas.

**B.** O sistema apresentará **pastas** conforme as categorias (lado esquerdo da tela que segue): Decisão, Despachos, Sentenças, Termos de Audiência e outras.

Selecionar a categoria do documento a ser criado (Despacho, Sentença, Decisão, Ofício, Termo de Audiência, Ajuizamentos, Ato Ordinatório, Certidões de Cartório, Requerimento, Setor Técnico – Assistente Social ou Setor Técnico – Psicologia).

Após, selecionar a pasta denominada "Modelos da Instituição".

C. O sistema exibirá ao lado direito a lista de modelos institucionais, da categoria selecionada.

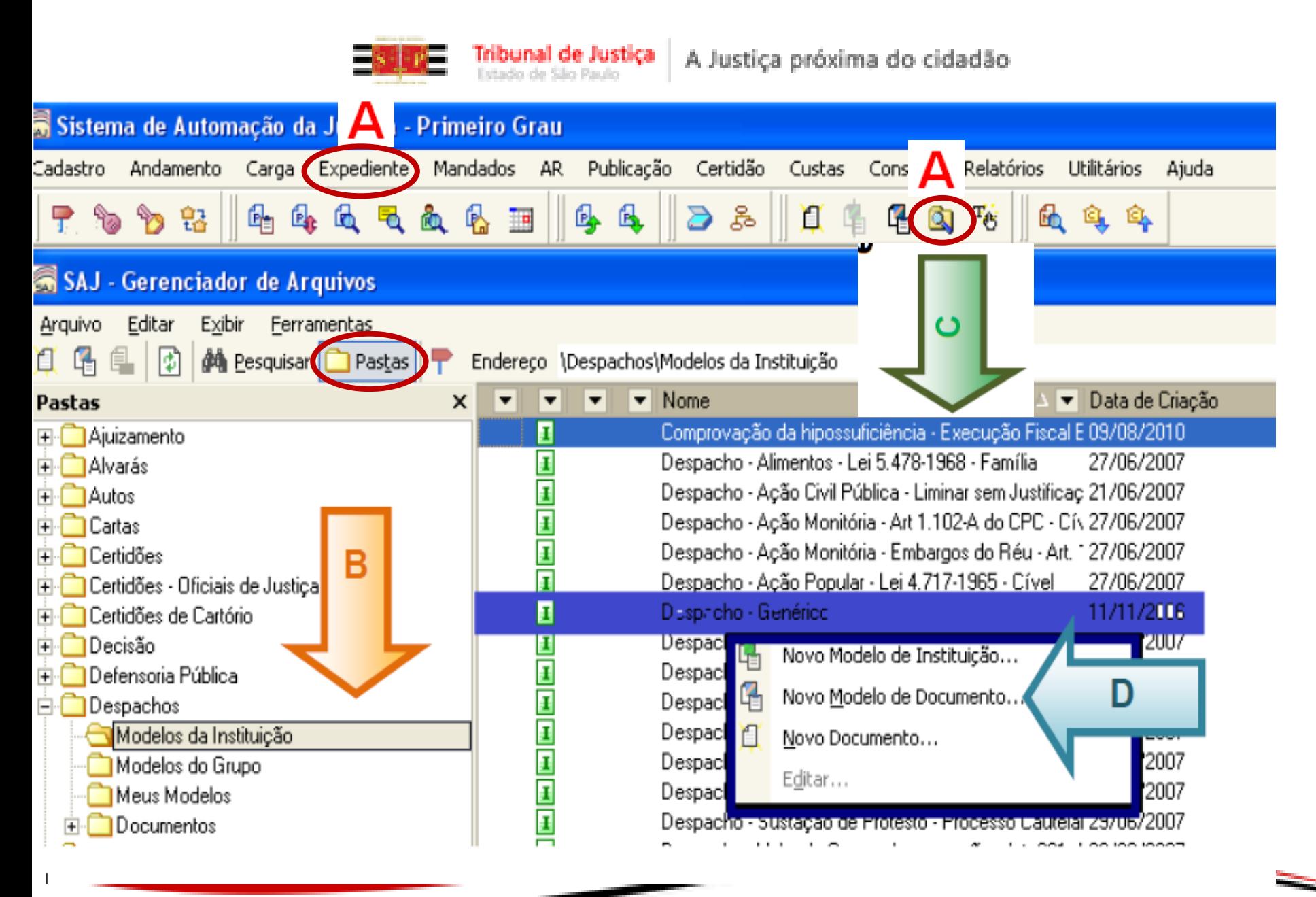

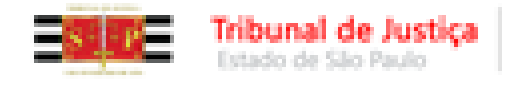

**D.** Na lista apresentada pelo sistema, selecionar o modelo base para criação do modelo de grupo, através do clique direito. No menu apresentado selecionar o segundo item: "Novo Modelo de Documento".

Recomendamos utilizar o modelo genérico, conforme a categoria.

Se criando um despacho utilizar o "despacho genérico"; Se criando uma sentença utilizar a "sentença genérica";

 **Nota:** No mesmo menu do clique direito, poderá acessar o item "Editar", para alterar um **MODELO**.

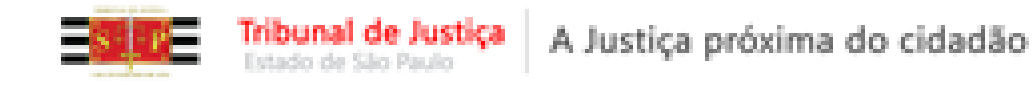

#### Tela de **<Cadastro de Modelos de Documento>.**

Composta por várias abas, onde obrigatoriamente serão determinados os atributos do modelo do grupo em criação:

Categoria, Nome, Informações, Movimentações, Compartilhamentos, Modelos

Dependentes, Assinaturas, Atos do Documento.

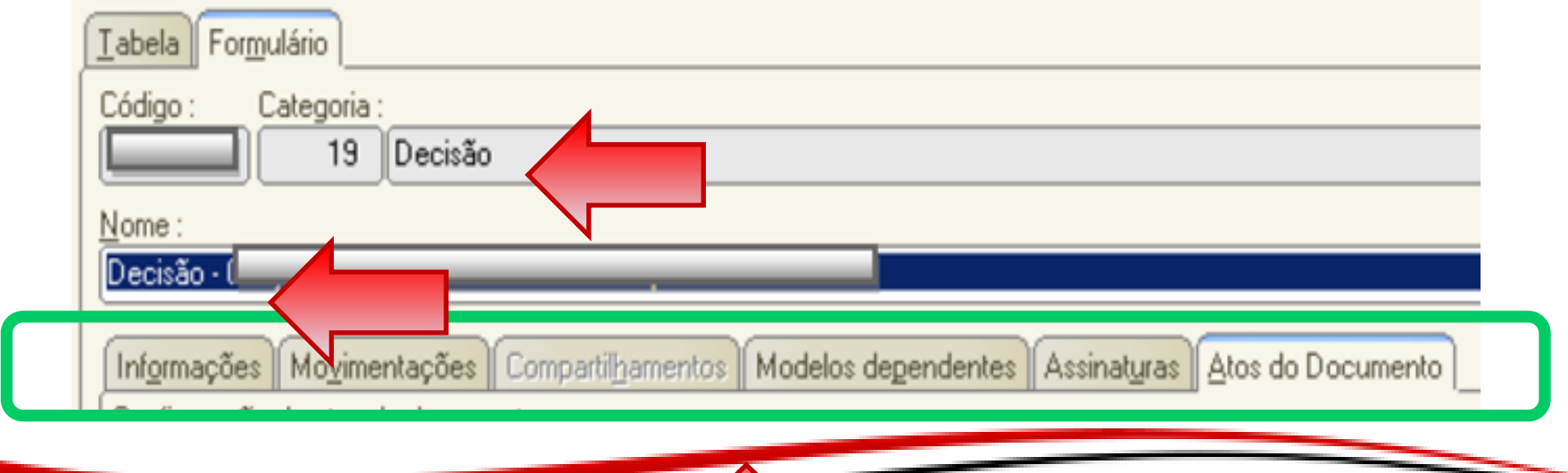

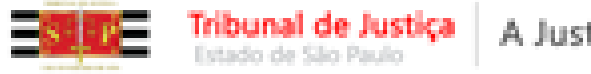

 Na criação de modelos **institucionais** diversas regras foram adotadas, recomenda-se adotá-las na criação de modelos do **grupo**:

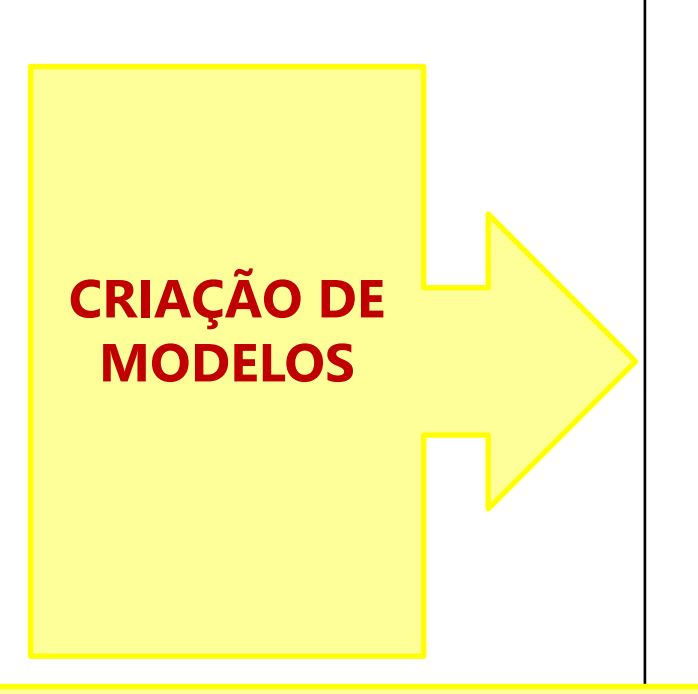

- **Categoria;**
- **Denominação (Nome);**
- **Movimentação;**
- **Aba de Assinatura;**
- **Aba de Atos do Documento;**
- **Conteúdo (Teor);**
	- o **Objetividade**
	- $\circ$  **CRTL + M**

**Nota:** A denominação, se padronizada agiliza a busca. O teor e a movimentação serão visualizados na **Internet**. A movimentação tem efeito na contabilização estatística e direciona o processo para a classificação correta no sistema da PGM (Integração) A denominação, se padronizada agiliza a busca. 15

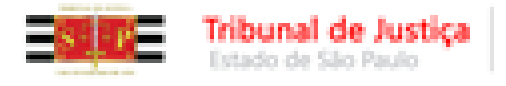

A Justiça próxima do cidadão

## **MODELOS DE EXPEDIENTE Criação**

### **CATEGORIA**

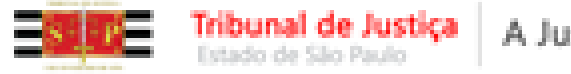

# **Como escolher a Categoria adequada?**

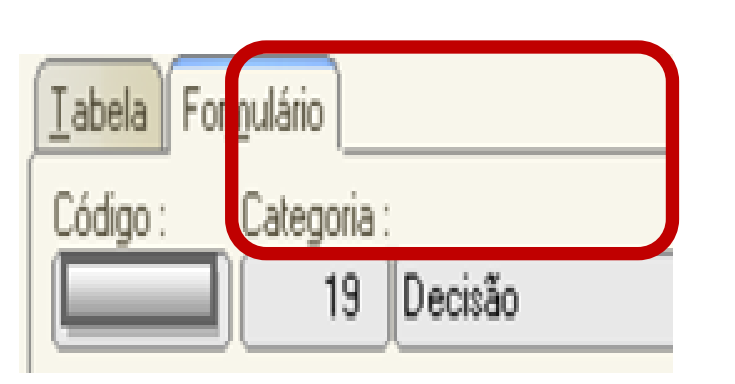

**1)** Todo documento **TEM** uma movimentação vinculada.

Primeiramente identificar a hierarquia a qual pertence a movimentação. Observe o exemplo:

**2)** A movimentação 61139, pertence às hierarquias "Decisão" e "Magistrado".

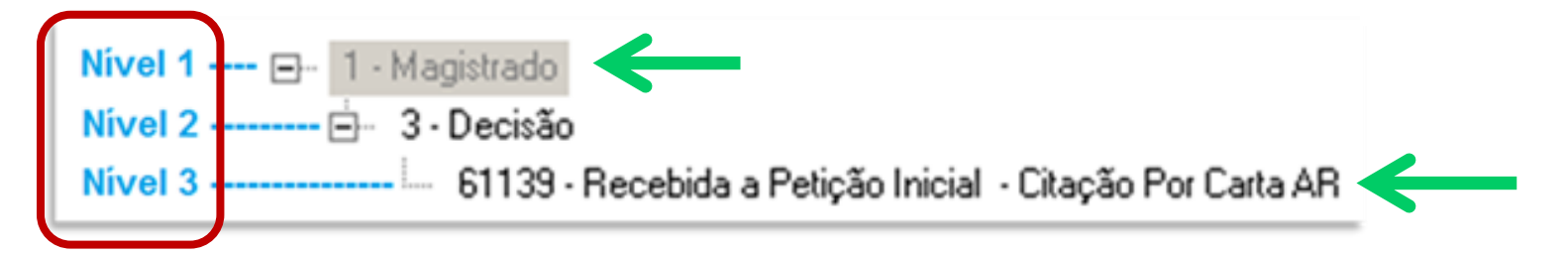

**3)** Assim, para o recebimento da inicial, criar o modelo na categoria de  $\rightarrow$  "Decisão".

**Lembre-se!!!** As movimentações geram inúmeros reflexos. Consulte o material específico sobre os normativos e hierarquia das movimentações. 17 anos 17 anos 17 anos 17 anos 17 anos 17 anos 17 anos 17 anos 17 anos 17 anos 17 anos 17 anos

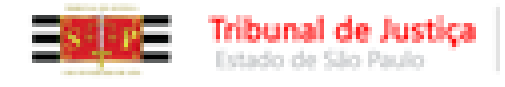

# **Como escolher a Categoria adequada?**

- □ Observe outros exemplos:
	- o **Despacho** Movimentação: *61160 Determinado Aguardar o Prazo do Parcelamento do Acordo Noticiado.*
	- o **Decisão** Movimentação: *276 - Processo Suspenso ou Sobrestado por Execução Frustrada;*
	- o **Sentença** Movimentação: *60960 - Extinta a Execução/Cumprimento da Sentença pela Satisfação da Obrigação;*

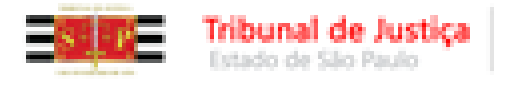

A Justiça próxima do cidadão

# **MODELOS DE EXPEDIENTE Criação**

## **DENOMINAÇÃO**

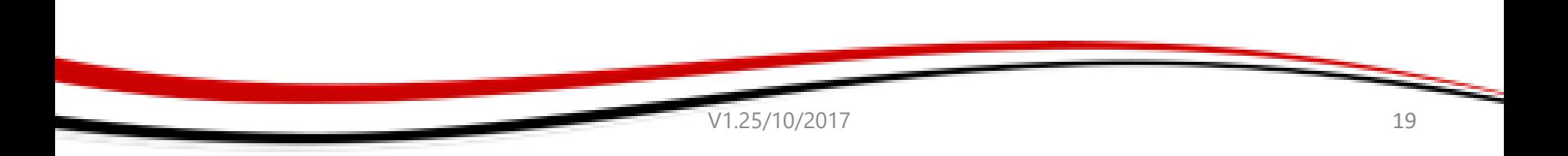

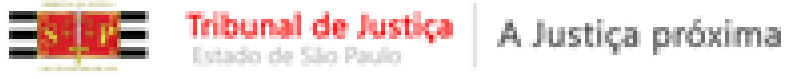

#### A Justiça próxima do cidadão

### **Como definir o Nome do Modelo?**

- **Definir visando fácil localização;**
- **Recomenda-se alinhamento de padrão na Unidade** e nome em consonância do conteúdo;
- **Nome claro e formal**, pois visualizado na "Consulta Processual" no "Extrato dos Autos".

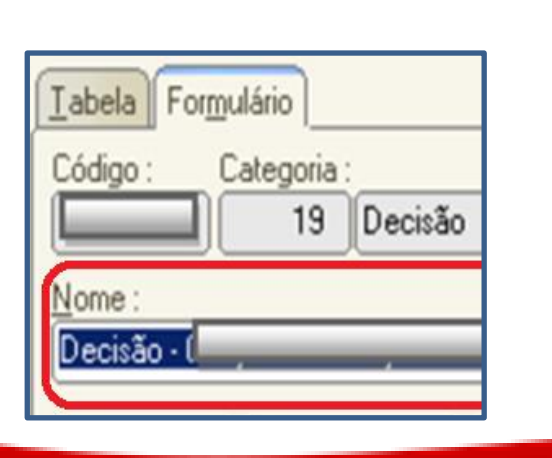

**CUIDADO COM A EDIÇÃO E REAPROVEITAMENTO DOS DOCUMENTOS: Ex: uma decisão de suspensão no art. 40 ser editada para uma sentença de extinção pelo art. 924, II, do CPC.** 

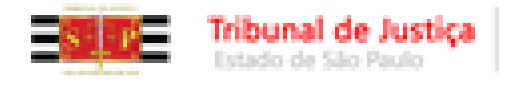

•

### **Como definir o Nome do Modelo?**

- Em geral, na criação dos modelos institucionais a denominação está estruturada e padronizada na forma a seguir: categoria/finalidade/ato/legislação/competência/atos vinculados etc...
- $\Box$  Se o modelo possui atos vinculados constará indicado no nome  $\rightarrow$  (Atos).
- Se possível seguir essa regra para os modelos da Unidade.

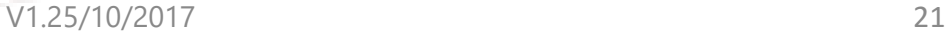

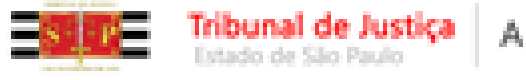

#### **Nome do Modelo – Exemplos Institucionais**

- **DECISÃO:** Categoria/Finalidade/Ato Processual/Competência.
- $\checkmark$  Decisão Art. 40 Lei 6.830-80 Execução Fiscal (500166)
- Decisão Manifeste-se **(Atos)** Execução Fiscal (500063)
- Processo Digital Carta Citação Execução Fiscal Municipal **Capital**
- Processo Digital Carta Citação Execução Fiscal Municipal Interior
- Processo Digital Carta Citação do Réu Indeferimento da Inicial Art. 331, § 1º do CPC - NOVO CPC

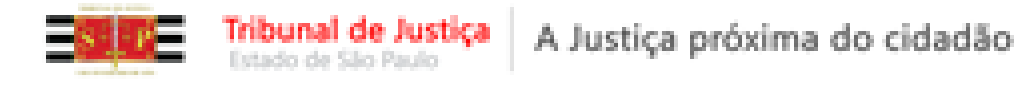

#### **Nome do Modelo – Exemplos Institucionais**

#### **Para efetuar a busca:** Código, Descrição (Partículas de palavras).

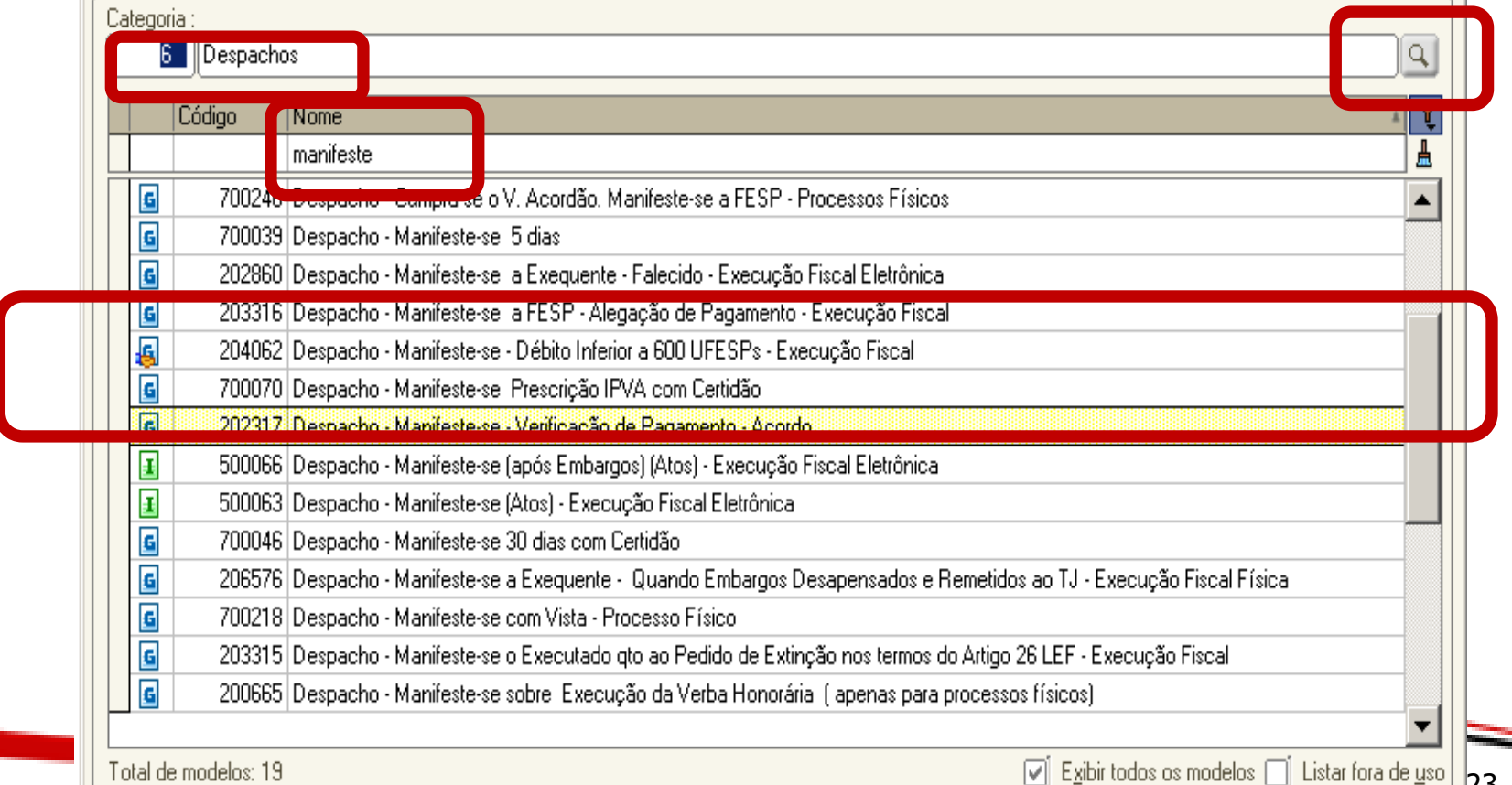

23

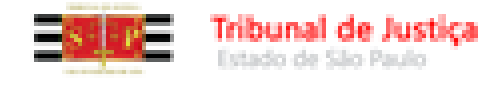

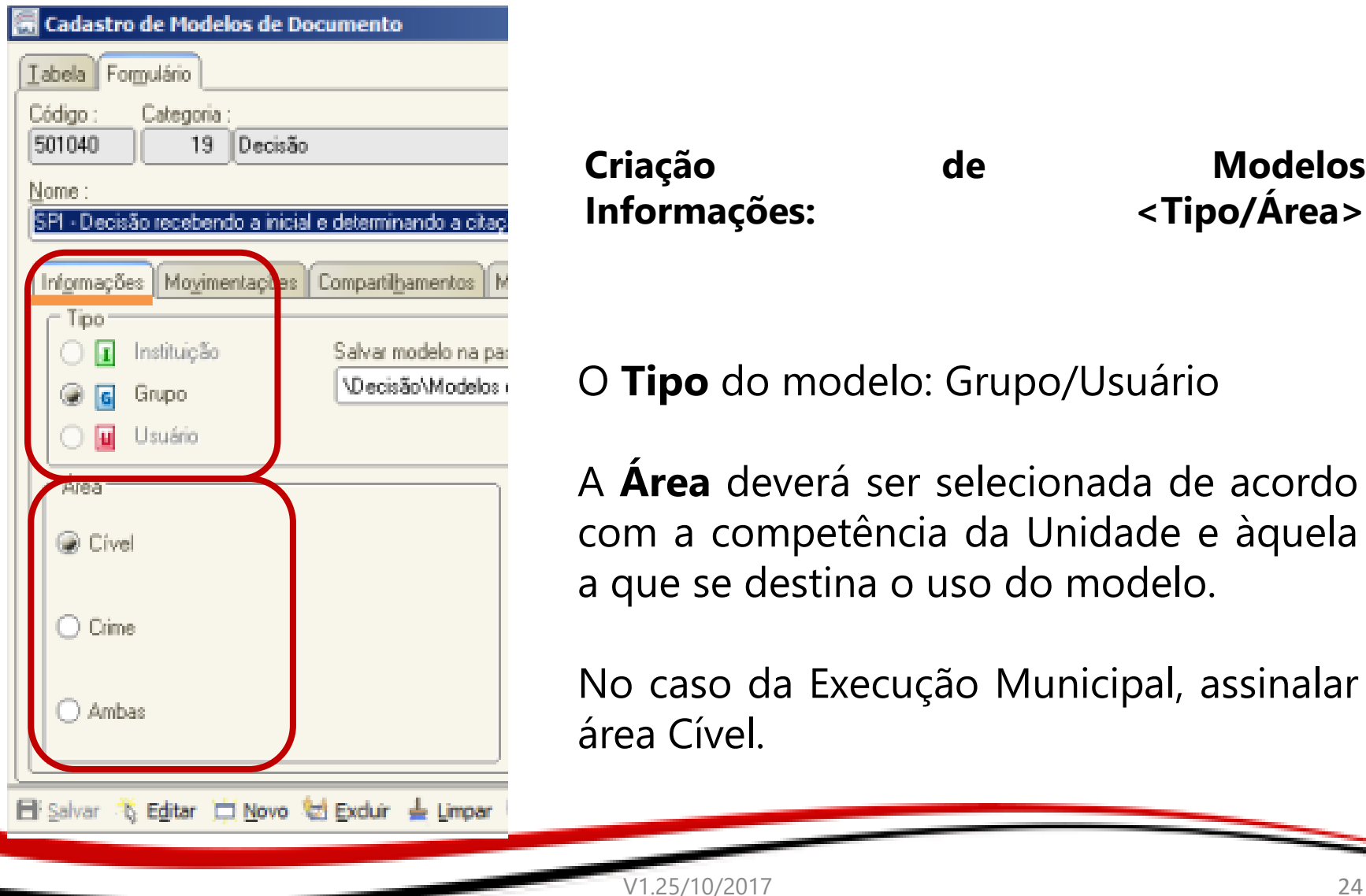

**Criação de Modelos Informações: <Tipo/Área>**

O **Tipo** do modelo: Grupo/Usuário

A **Área** deverá ser selecionada de acordo com a competência da Unidade e àquela a que se destina o uso do modelo.

No caso da Execução Municipal, assinalar área Cível.

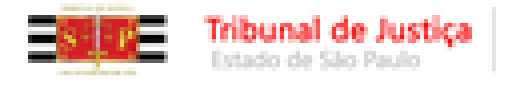

A Justiça próxima do cidadão

# **MODELOS DE EXPEDIENTE Criação**

# **ASSINATURA**

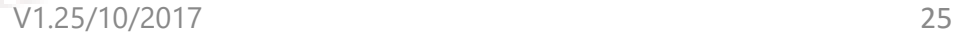

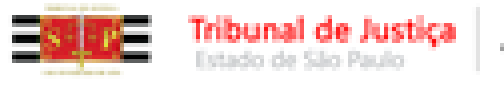

### **MODELOS DE EXPEDIENTE – Criação - Assinatura**

- Os modelos institucionais são configurados para o direcionamento às filas de assinatura conforme os **artigos 84 e 85 das NSCGJ**;
- Os modelos institucionais de Despacho, Decisão, Sentença estão configurados para direcionamento automático à fila de **"Ag. Assinatura do**

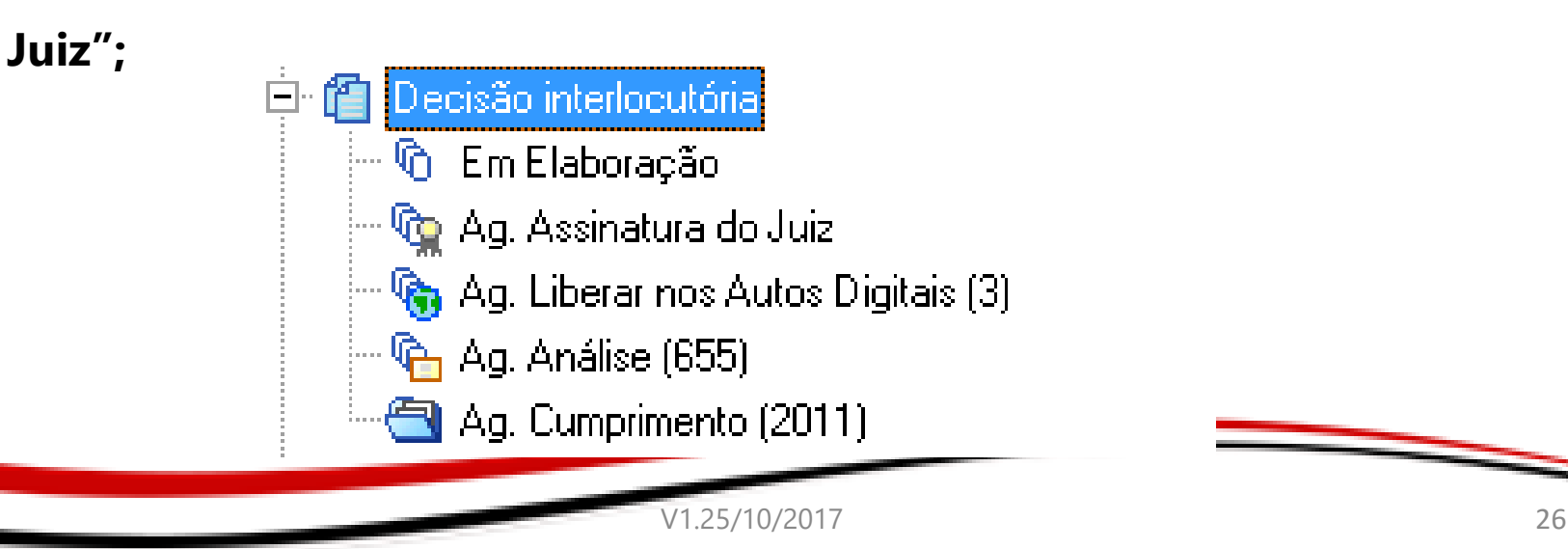

<u> The Company of the Company of the Company of the Company of the Company of the Company of the Company of the Company of the Company of the Company of the Company of the Company of the Company of the Company of the Compan</u>

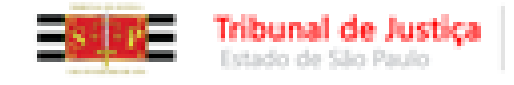

### **MODELOS DE EXPEDIENTE – Criação - Assinatura**

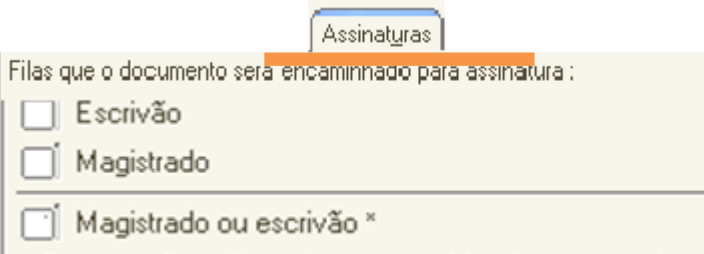

\* Estas opções não podem ser combinadas com nenhuma outra.

Deverão ser marcadas a(s) fila(s) de direcionamento à **assinatura** do Juiz e Escrivão, caso o documento necessite da assinatura de um deles ou de ambos:

Nos **Modelos de Decisão, Despacho, Sentença e Termo de Audiência caso a opção de assinatura do "Juiz"** não conste marcada, o documento gerado a partir do modelo **não** será encaminhado à fila "**Ag. Assinatura do Juiz**", **comprometendo o trâmite do processo digital**.

**Importante!** Observar os artigos 84 e 85 das NSCGJ.

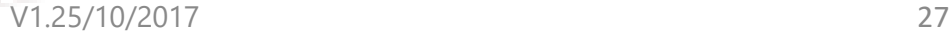

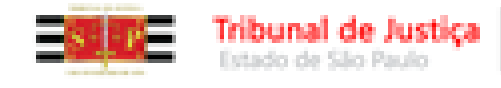

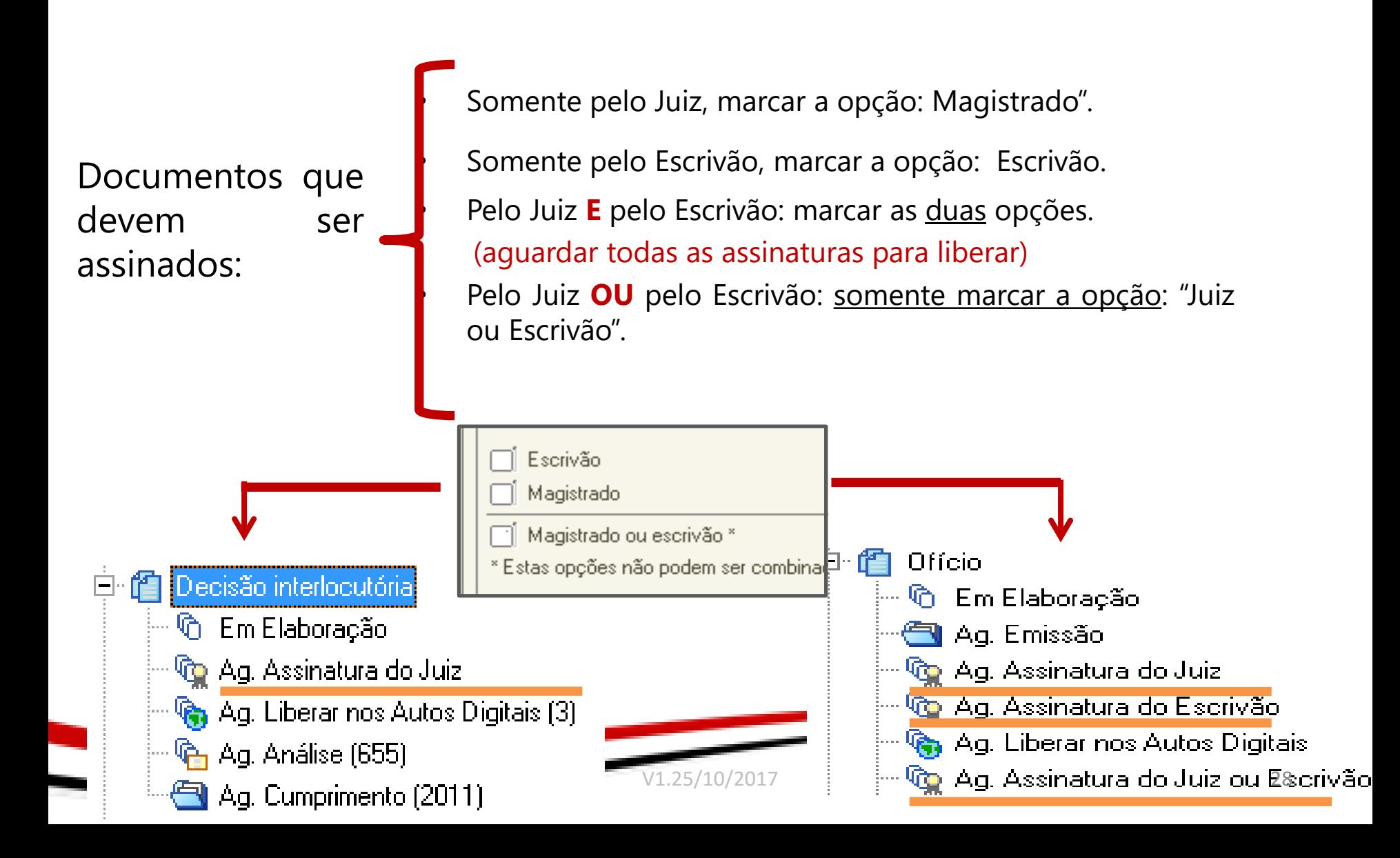

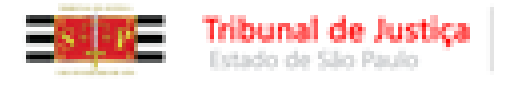

A Justiça próxima do cidadão

## **MODELOS DE EXPEDIENTE Criação**

# **ATOS DO DOCUMENTO**

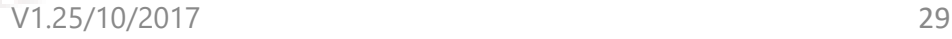

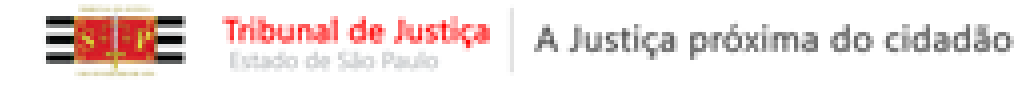

### **O que são Atos do Documento?**

**Atos do documento** – são as atividades que são criadas para serem "disparadas" a partir de um documento do Magistrado (despacho, decisão, sentença, termo de audiência) ou de um ato ordinatório.

Na competência da **Execução Fiscal Municipal**, predominantemente há a possibilidade de **atividades com ato automático**, considerando processos com uma parte e os modelos predominantemente sem campos de preenchimento manual.

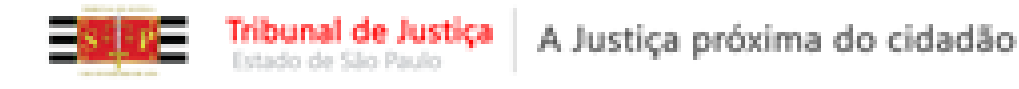

## **O que são Atos do Documento?**

Aplica-se somente aos processos eletrônicos.

O documento é "disparado" após a assinatura da "decisão" sem qualquer intervenção do usuário.

**Exemplo:** Após assinatura e liberação da decisão da inicial, se vinculado o ato, a emissão da **Carta – AR Digital** é disparada automaticamente.

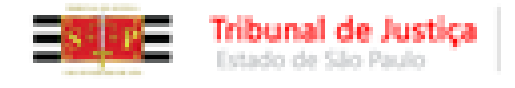

# **O que são Atos do Documento?**

- As seguintes categorias **institucionais** ou do **grupo/usuário** são preparadas para o vínculo de atos do documento:
	- **Despacho;**
	- **Decisão;**
	- **Sentença;**
	- **Atos Ordinatórios;**

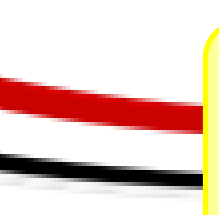

 **Nota:** Os atos do documento são os **expedientes de cumprimento**. <sup>32</sup>

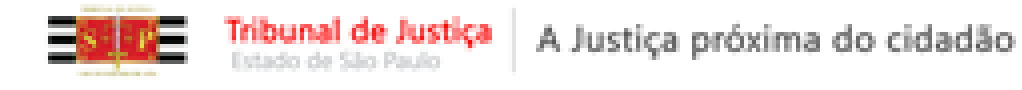

#### **MODELOS DE EXPEDIENTE – Criação - Atos**

**Exemplos** de expedientes que emitimos, a partir da vinculação de atos do documento:

- $\checkmark$  Cartas AR Digital;
- $\checkmark$  Intimações para o Portal da Fazenda e do Ministério Público;
- $\checkmark$  Ofícios.

**Carta AR Documento Secundário Cumprimento**

**Decisão Documento Primário Deliberação**

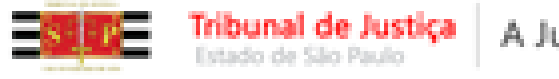

#### A Justiça próxima do cidadão

#### **IMPORTANTE:**

**1 -** Os modelos **institucionais** de "decisão", quando necessário o cumprimento (a emissão de documentos) tem, obrigatoriamente, os atos configurados.

- **2 -** Ao serem criados os modelos do **grupo**, isto também deve ser observado.
- **3 -** A boa prática é sempre **alterar o modelo do grupo e não emitir os atos pontualmente.**
- **4 –** Apenas as Conclusões em "Branco" não terão atos configurados (quando necessária a sua expedição).

Então, ao cumprir determinada decisão de modelo do grupo, se percebida a necessidade de expedição de algum documento, deve ser informado o gestor para ajuste do modelo do grupo, vinculando a este modelo, o ato devido.

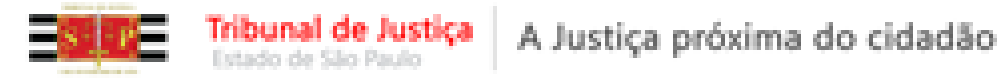

#### **MODELOS DE EXPEDIENTE – Criação Vinculando Atos – Carta AR Digital**

 O **ATO** é gerado quando a aba Atos do Documento da tela de Cadastro de Modelos de Documento estiver **devidamente** preenchida.

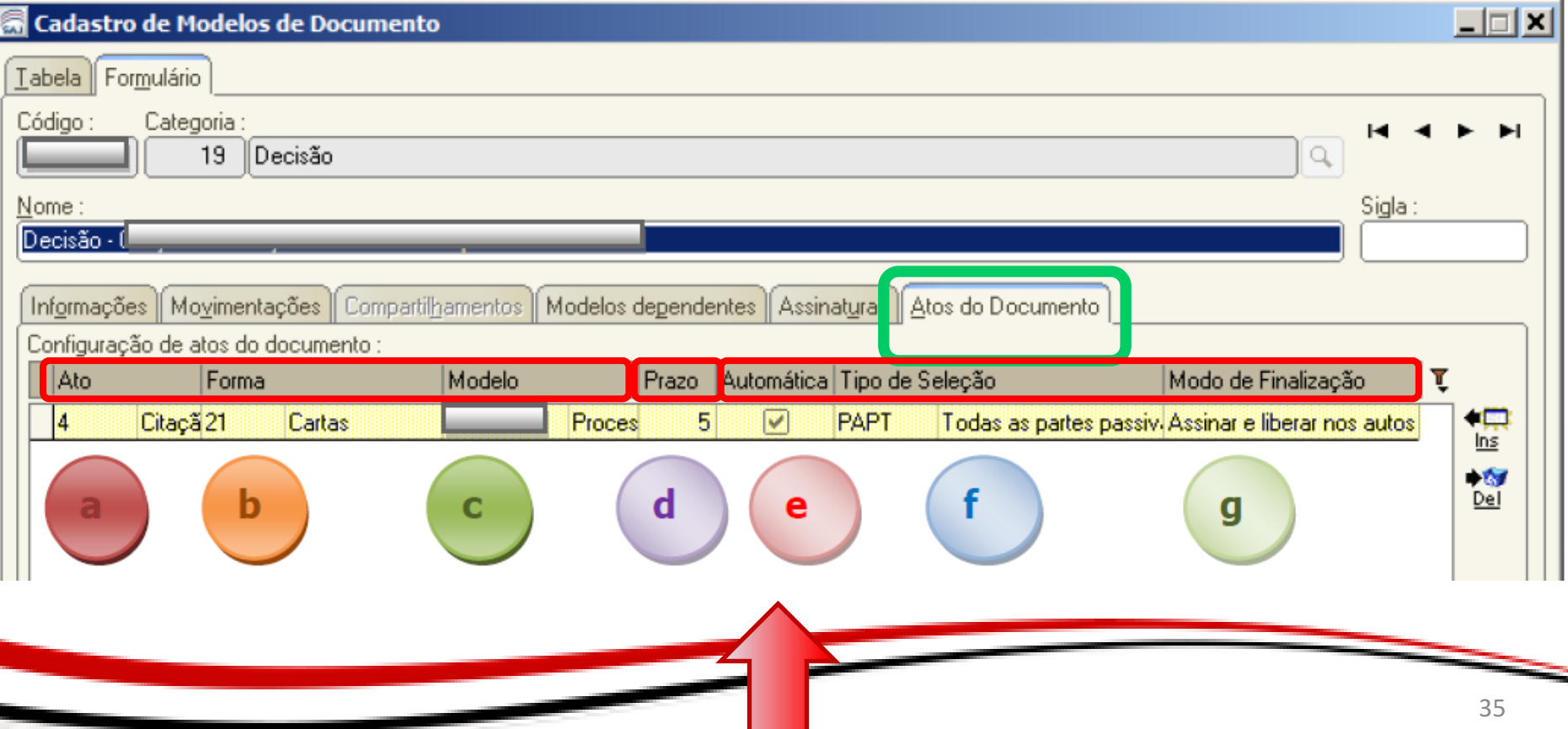

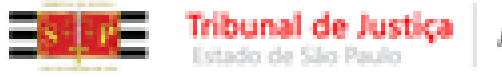

#### **Vinculando Atos – Carta AR Digital**

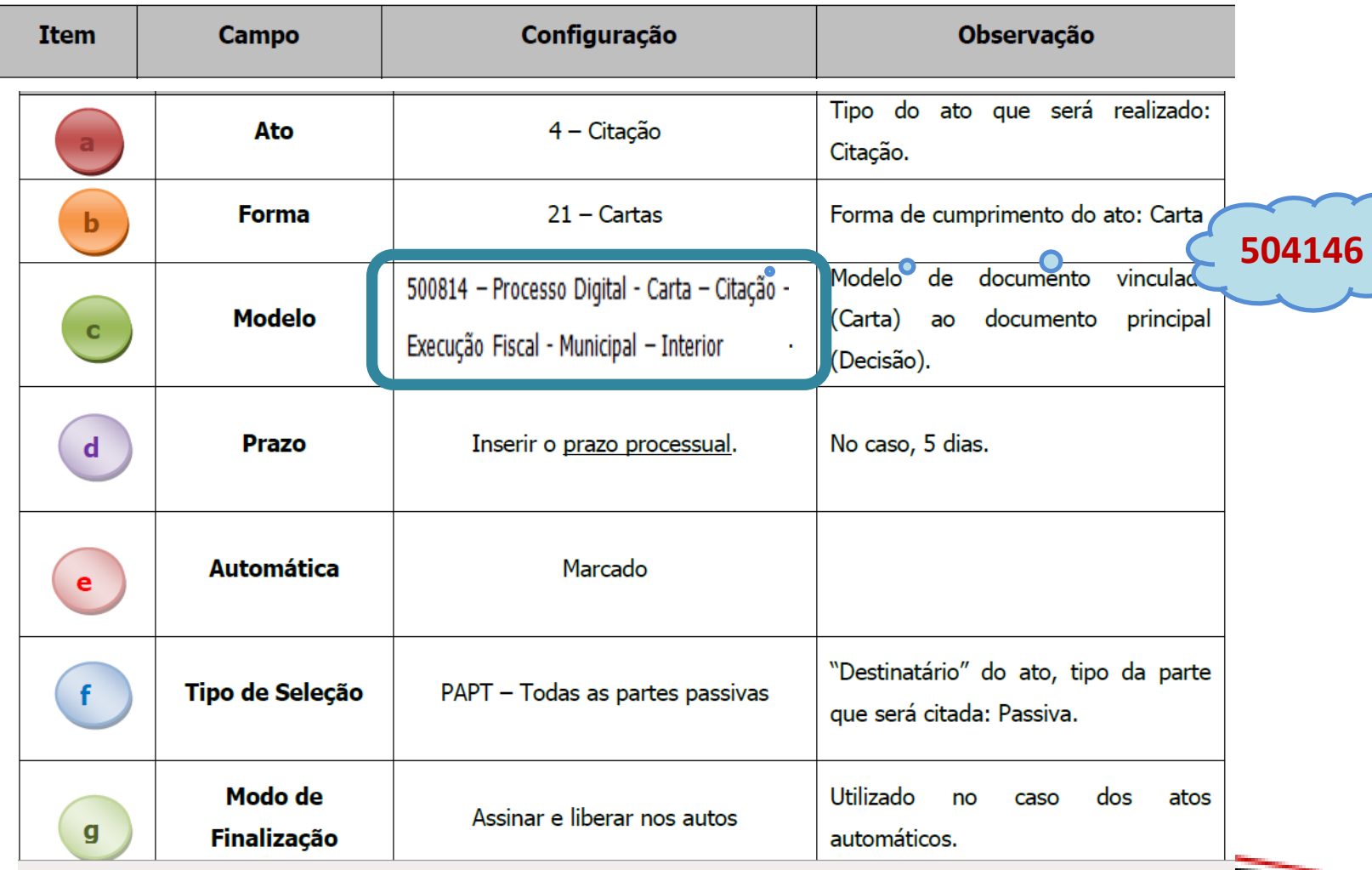

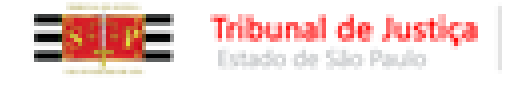

#### **MODELOS DE EXPEDIENTE – Criação Vinculando Atos – Intimação - Portal**

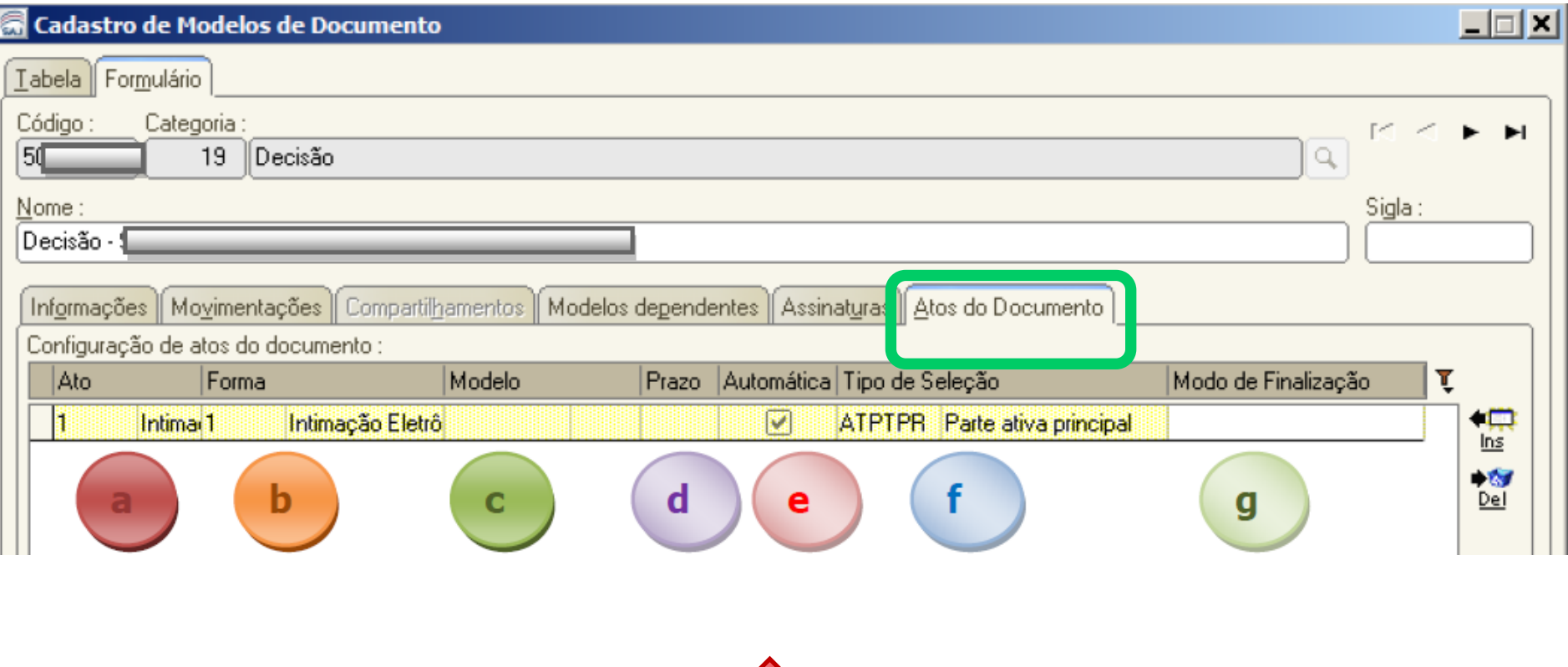

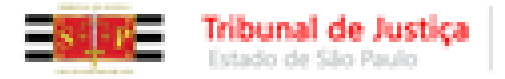

#### **MODELOS DE EXPEDIENTE – Criação Vinculando Atos – Intimação - Portal**

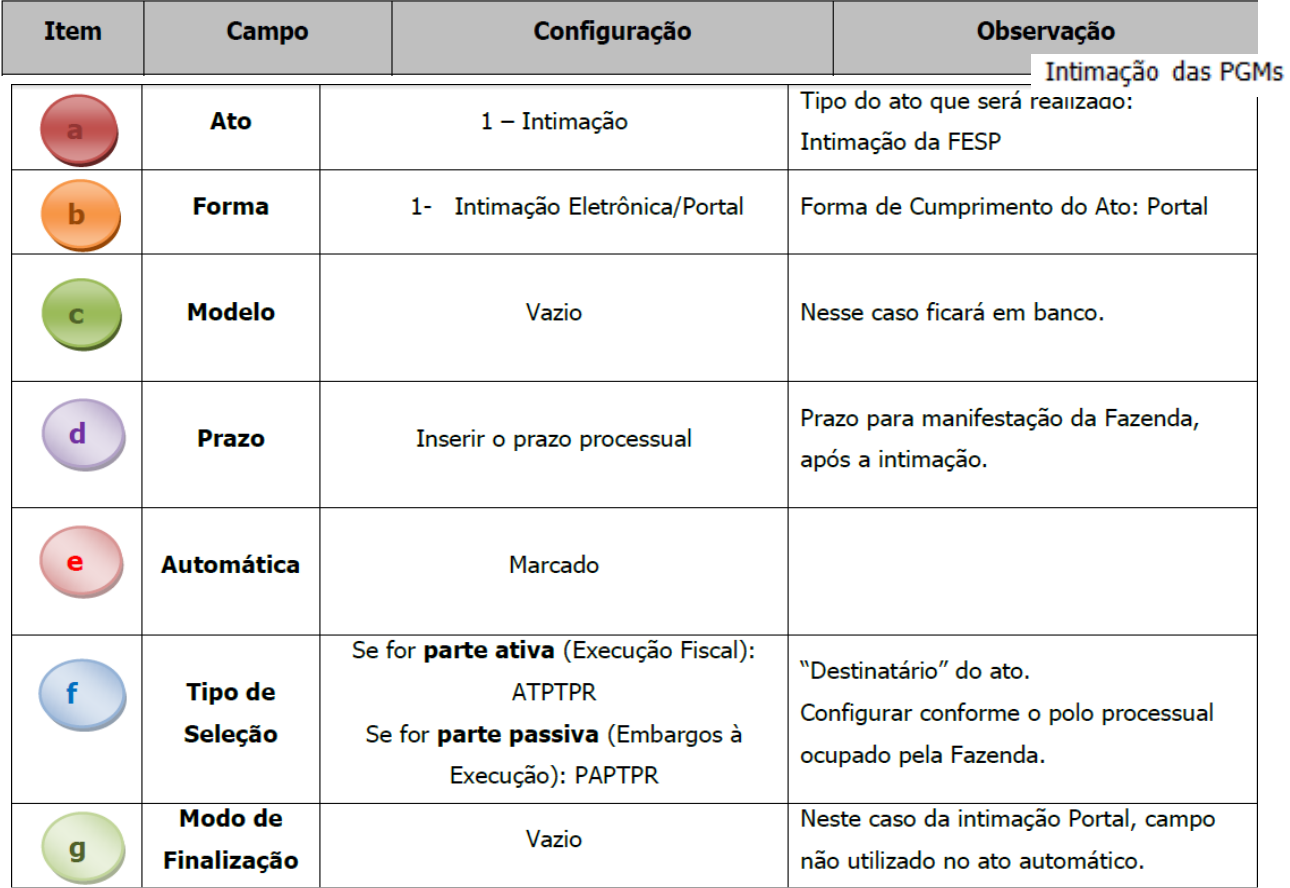

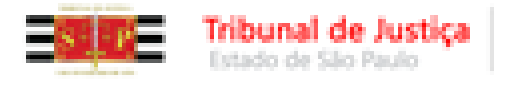

A Justiça próxima do cidadão

## **MODELOS DE EXPEDIENTE Criação**

# **Conteúdo - Teor**

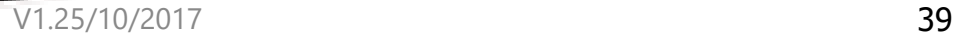

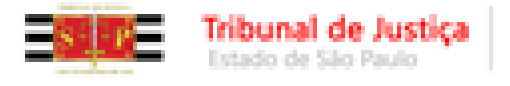

- A exemplo dos modelos institucionais, sempre que possível remeter à outros expedientes do processo, já disponibilizados na consulta do processo;
- Se o caso, nas "decisões" remeter à "retirada" impressão remota de ofícios, alvarás, etc...
- **Exemplos**:
	- r. decisão disponibilizada na Internet;
	- $\checkmark$  auto de penhora disponibilizado na Internet;

Pela presente, comunico que perante este Juizo tramita a ação em epigrafe, da qual fica Vossa Senhoria CITADO(A) de todo o conteúdo da petição inicial e da decisão disponibilizadas na internet, bem como INTIMADO(A) para a audiência de conciliação/mediação acima mencionada.

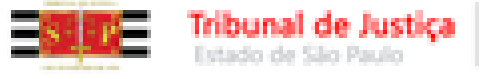

 Inserir os campos de texto (*tags*), para obter os dados da parte/processo automaticamente na emissão;

 Selecionar o trecho do conteúdo destinado à Imprensa/Portal com o "**CTRL + M**" (teclas ou ícone );

**Nota:** O trecho selecionado no "CRTL+M" constará no complemento da movimentação; O trecho selecionado deve ser contínuo. Não quebrar a seleção do "CTRL + M" em dois ou mais trechos.

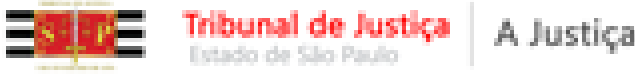

#### **IMPORTANTE:**

- $\checkmark$  Sempre que possível criar modelos sem espaços "\*" a completar, para utilizar o modelo na emissão automática e com o ato automático;
- $\checkmark$  Sempre que possível evitar trâmite entre o Cartório e a Vara, esgotando as deliberações em documento único;
- **Exemplo**: Pela fila de "Ag. Cumprimento" (subfluxo da categoria de "Decisão") posso acionar o botão atividade de "Atos do Documento" e efetuar novo cumprimento, já deliberado. No último caso, emitir o novo cumprimento utilizando modelo de "ato ordinatório".

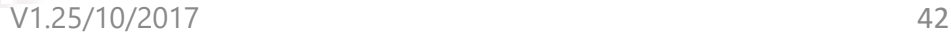

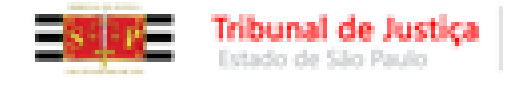

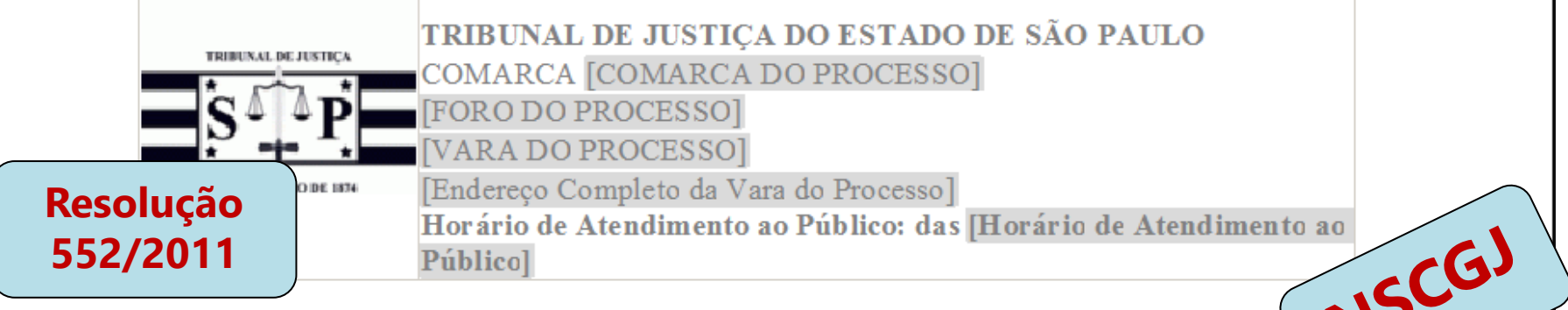

#### **OFÍCIO**

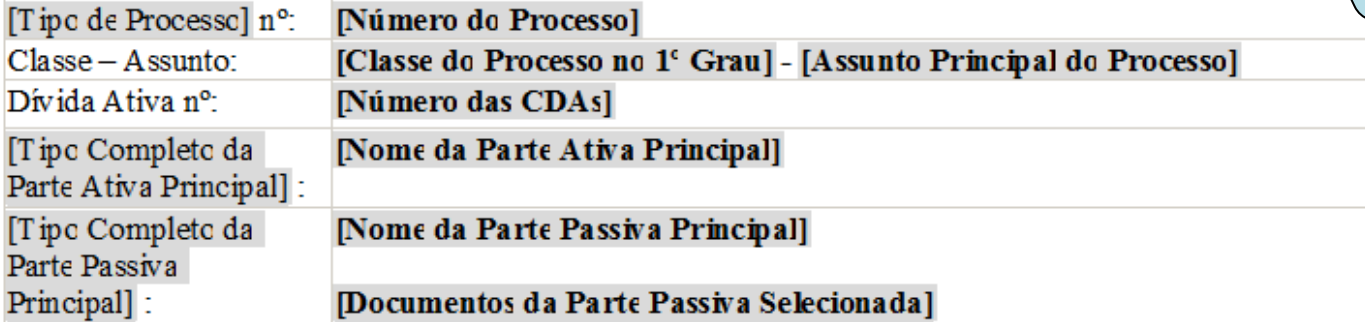

(FAVOR MENCIONAR ESTAS REFERÊNCIAS NA RESPOSTA)

[Município da Vara], [Data do Sistema por Extenso].

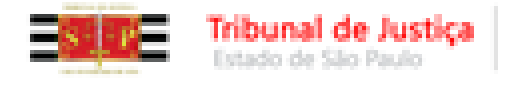

Vistos.

1 - Dou por penhorado o valor bloqueado. Intime-se pela imprensa.

2 - Caso o executado que teve valor bloqueado não esteja representado nos autos ou não tenha endereco para diligência, verifique-se seu endereco na instituição financeira que efetuou a transferência, via BACENJUD. O protocolo será efetuado por sistema.

3 - Se a pesquisa retornar com endereço novo, expeça-se mandado de intimação.

4 - Caso o endereço informado já tenha sido diligenciado sem sucesso, intime-se

por edital.

5 - Quanto aos demais executados, intimem-se pela imprensa, mandado ou edital, conforme o caso.

Intime-se.

[Município da Vara], [Data do Sistema por Extenso].

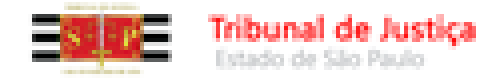

#### **Carta AR Digital Teor**

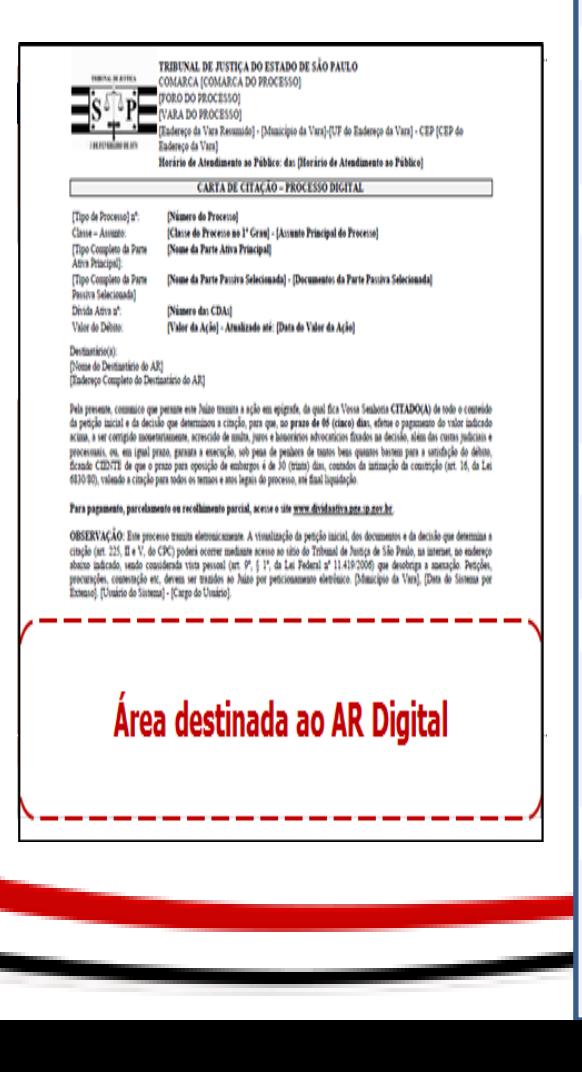

Os modelos são institucionais padronizados e aprovados pela E. Corregedoria.

A Justiça próxima do cidadão

- O teor não contém trechos a completar (\*). Remete à inicial/decisões disponibilizadas na Internet, tudo visando emissão automática sem edição.
- Os modelos estão preparados dentro do limite de **tamanho/unipaginamento e** modalidade "autoenvelopável" estabelecidos entre o TJ/SP e Correios.
- √ A carta eventualmente emitida com endereco incompleto (inclusive bairro), CEP inválido, tamanho limite/unipagimento ultrapassados ou com anexação de documentos será automaticamente rejeitada, bem como todo o lote ao qual pertencer.
	- No caso do endereço a ser diligenciado ser efetivamente "sem número", o campo "número" deve ser cadastrado com a expressão "s/nº".
	- A área destinada ao AR digital corresponde ao verso da carta, onde será impresso o comprovante de AR Digital. Editando a carta e atingindo essa área, as informações ficarão no comprovante destacado.

√ A carta AR DIGITAL NÃO deve ser emitida pelo menu "Expediente/Emissão de Documentos", sob pena de ausência de controle da devolução eletrônica e do prazo processual.

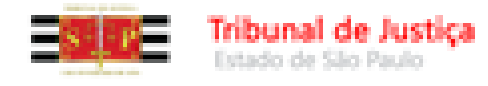

#### **Dicas – Teor - Modelos Institucionais**

ADVERTÊNCIAS: 1- Se o réu não contestar a ação será considerado revel e presumir-se-ão verdadeiras as alegações de fato formuladas pelo autor (art. 344 do CPC). 2- Este processo tramita eletronicamente. A íntegra do processo (petição inicial, documentos e decisões) poderá ser visualizada na internet, sendo considerada vista pessoal (art. 9°, § 1°, da Lei Federal n° 11.419/2006) que desobriga a anexação. Para visualização, acesse o site www.tjsp.jus.br, informe f o número do processo e a senha [] ou senha anexa. Petições, procurações, defesas etc, devem ser trazidos ao Juízo por peticionamento eletrônico. 3- Tratando-se de processo eletrônico, em prestígio às regras fundamentais dos artigos 4º e 6º do CPC, fica vedado o exercício da faculdade prevista no artigo 340 do CPC.

 Os modelos (Cartas, Mandados, Precatórias etc...) destinados ao processo digital apresentarão advertência, conforme o exemplo acima.

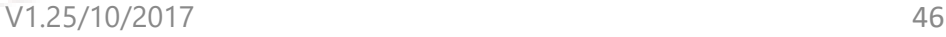

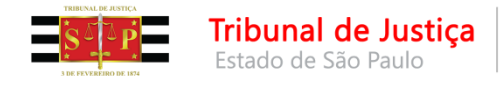

### **CONTATOS**

**PROCURADORIAS:**

**Peticionamento Eletrônico/Integração de Sistemas**

**Telefones:** (11) 3627-1919 ou (11) 3614-7950

[E-mail:](mailto:spi.operacional@tjsp.jus.br) [sti.execfiscais@tjsp.jus.br](mailto:spi.operacional@tjsp.jus.br)

#### **UNIDADES:**

[spi.operacional@tjsp.jus.br](mailto:spi.operacional@tjsp.jus.br) (procedimentos e sugestões)

[spi.planejamento@tjsp.jus.br](mailto:Spi.planejamento@tjsp.jus.br) (modelos e movimentações)

[spi.normas@tjsp.jus.br](mailto:spi.normas@tjsp.jus.br)

(normas)

[spi.apoio@tjsp.jus.br](mailto:spi.apoio@tjsp.jus.br) (distribuição, protocolo e certidões)

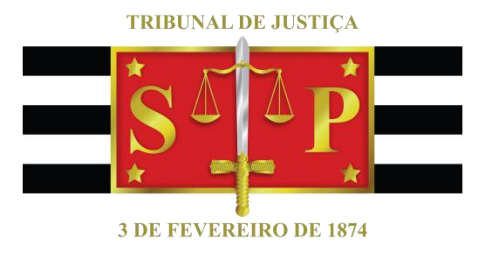

#### **Criado por:** Secretaria da Primeira Instância